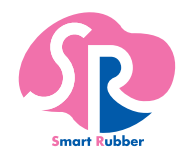

# **(無線化ユニット版)** SRソフトビジョン (数値版) **アプリケーション使用方法**

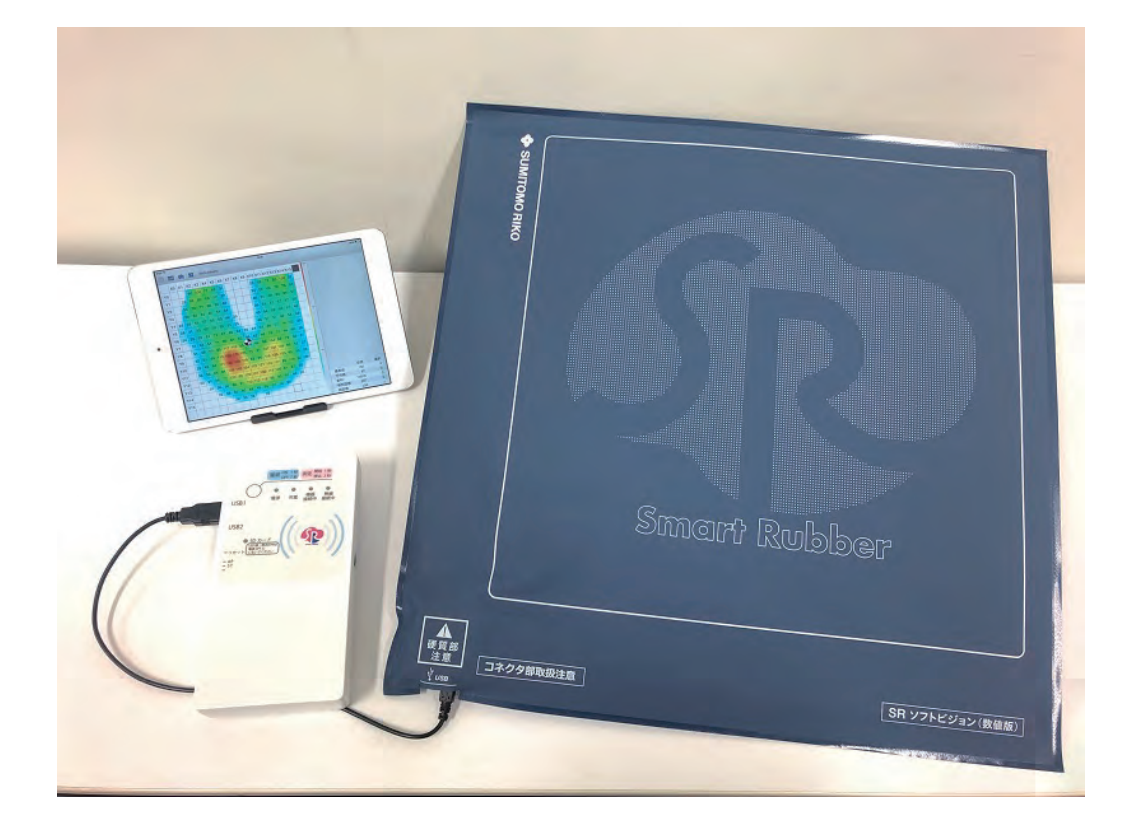

■SR ソフトビジョン(数値版)を安全にお使いいただくため、必ず本書をお読みください。 ■本書は、いつでもお読みいただける場所に大切に保管してください。

■本書の内容およびアプリケーションは什様改良により、予告なく変更する場合があります。

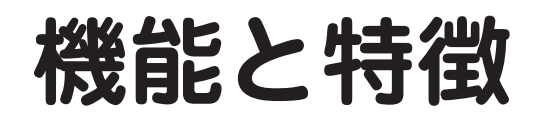

# **アプリケーションの特徴**

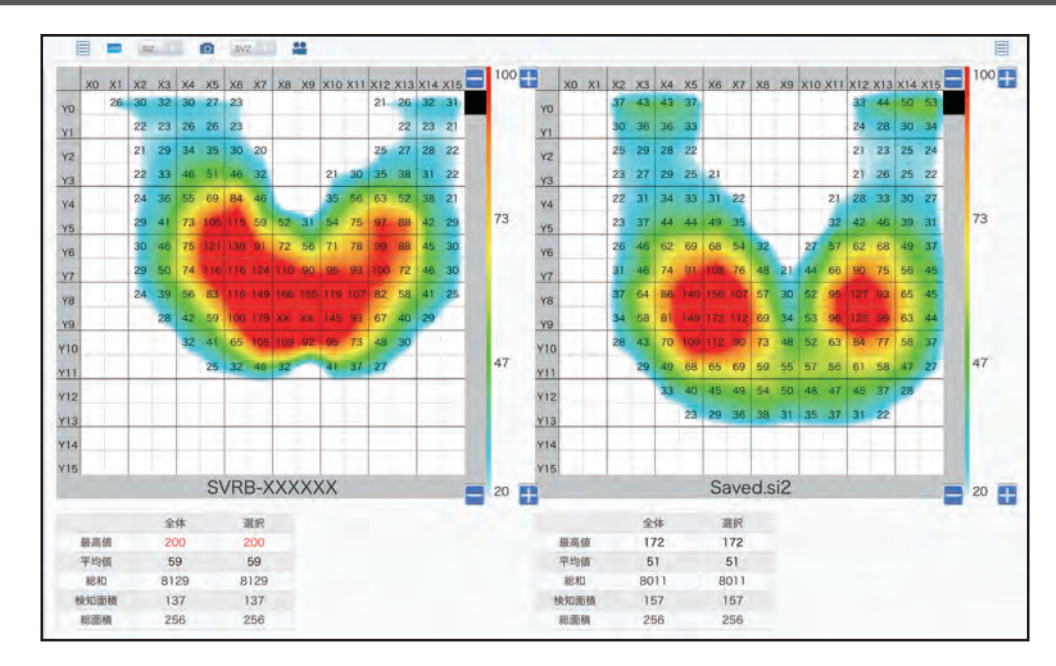

### **ワイヤレスを実現**

Wi-Fi 接続により、離れた場所での計測※ 1 や、動きがある状態での計測を行えます。

### **パソコンいらずでらくらく計測**

. . .<br>スマートフォンやタブレット<sup>※2</sup> での計測ができます。

#### **データロガー機能の追加**

SR ソフトビジョン(数値版)と SR 無線化ユニットのみで動画撮影、保存が可能です。 計測したデータは SD カードや USB メモリでパソコンに移動して再生することができます。

#### **スマートフォンで計測、パソコンで解析**

計測したデータはパソコン版ソフト(Windows)と共通形式です。 計測はスマートフォンで手軽に、データ解析はパソコンでじっくりと、シーンに応じて使い分け できます。

- ※ 1 通信距離は、障害物がない見通しができる状態で 10m まで通信できることを確認してお りますが(弊社調べ)、実際の通信距離を保証するものではありません。ご利用環境や接 続機器などにより異なる場合がありますので、あらかじめご了承ください。
- ※ 2 弊社ホームページで対応機種をご確認ください。

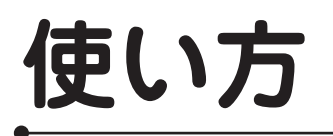

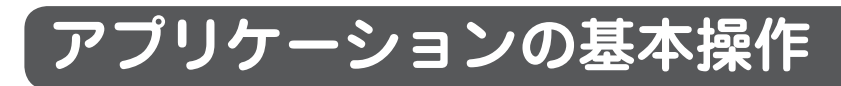

SR ソフトビジョン(数値版)で測定した圧力分布を、アプリケーションで表示または記録する ことができます。

## **画面の説明**

#### **1 画面表示**

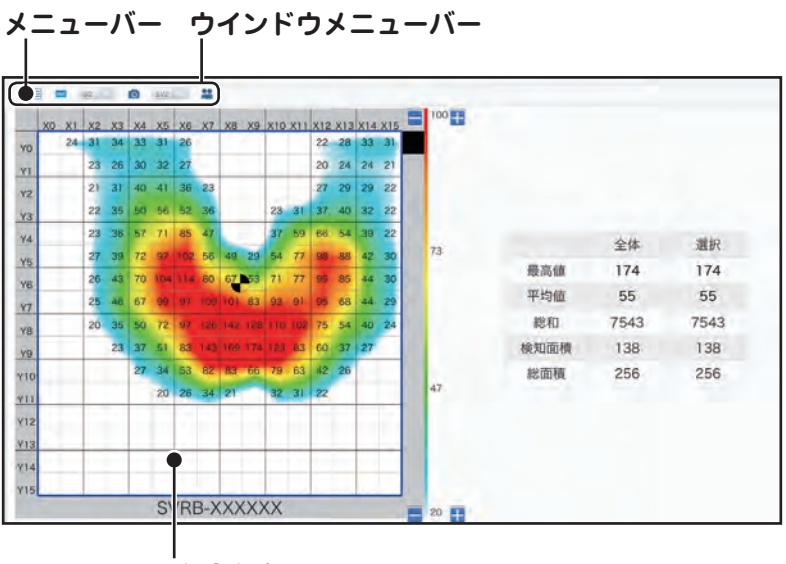

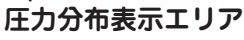

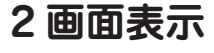

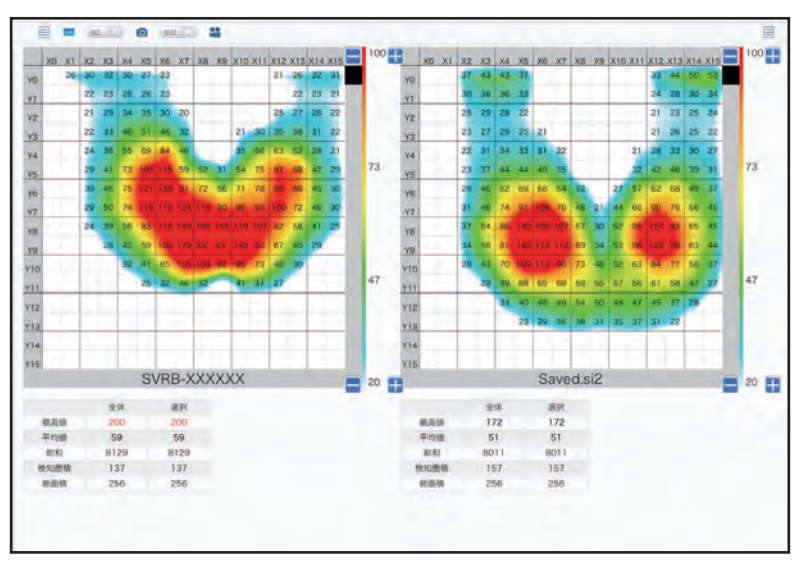

**■ アイコン一覧** 

### **ウインドウメニューバー**

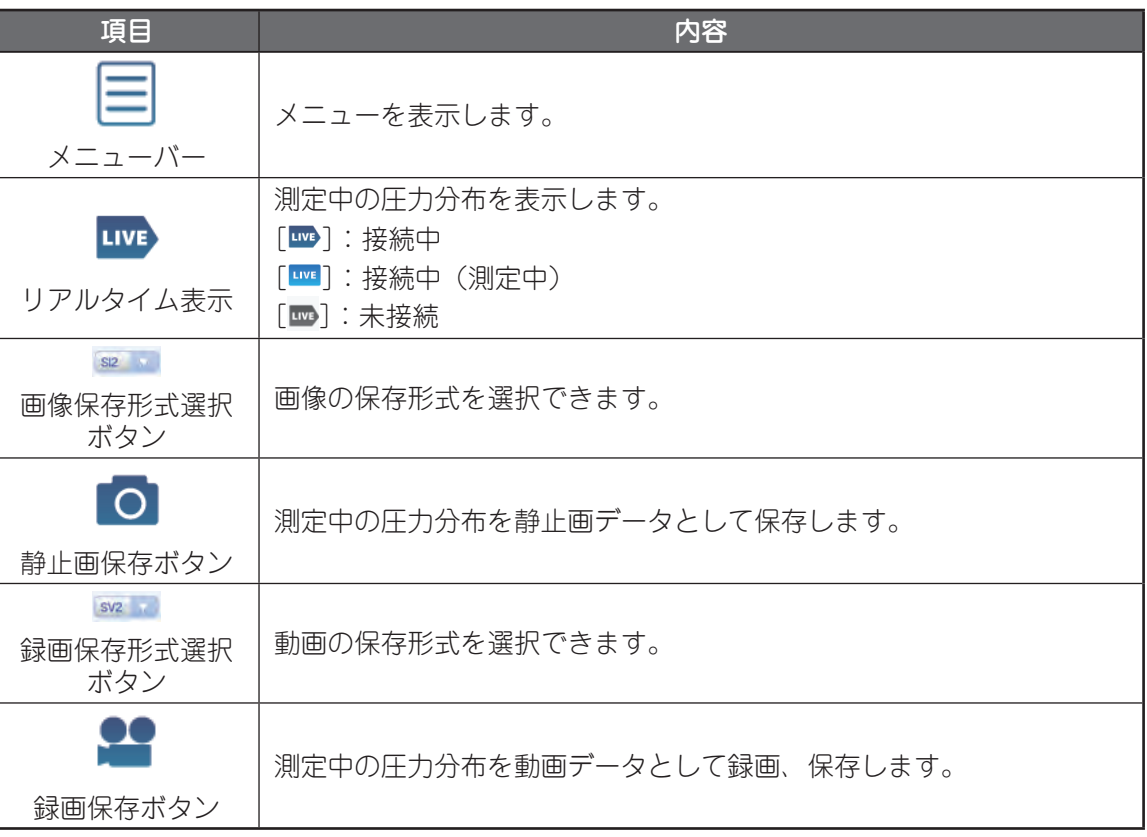

## **メニューバー**

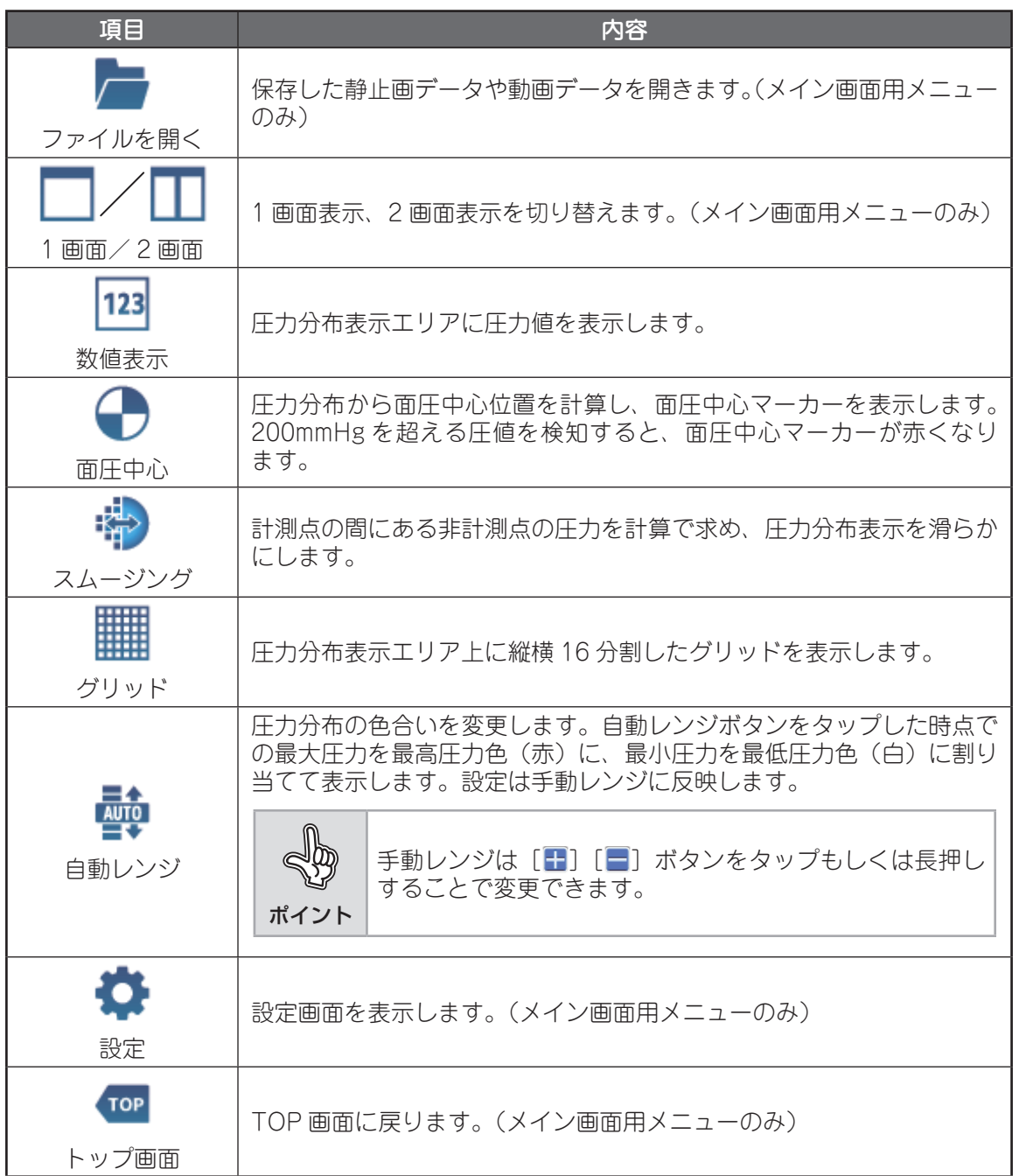

使い方 **5**使い方

# **■ 圧力分布を表示する**

SR ソフトビジョン(数値版)で測定した圧力分布を表示します。

### [Live] をタップする

測定中の圧力分布図が表示されます。

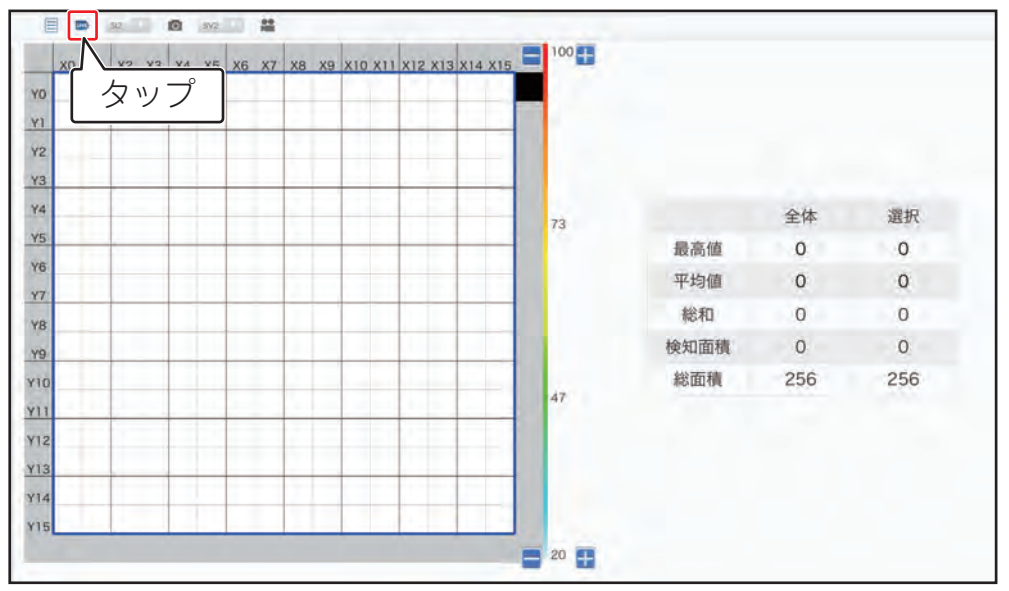

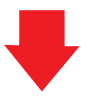

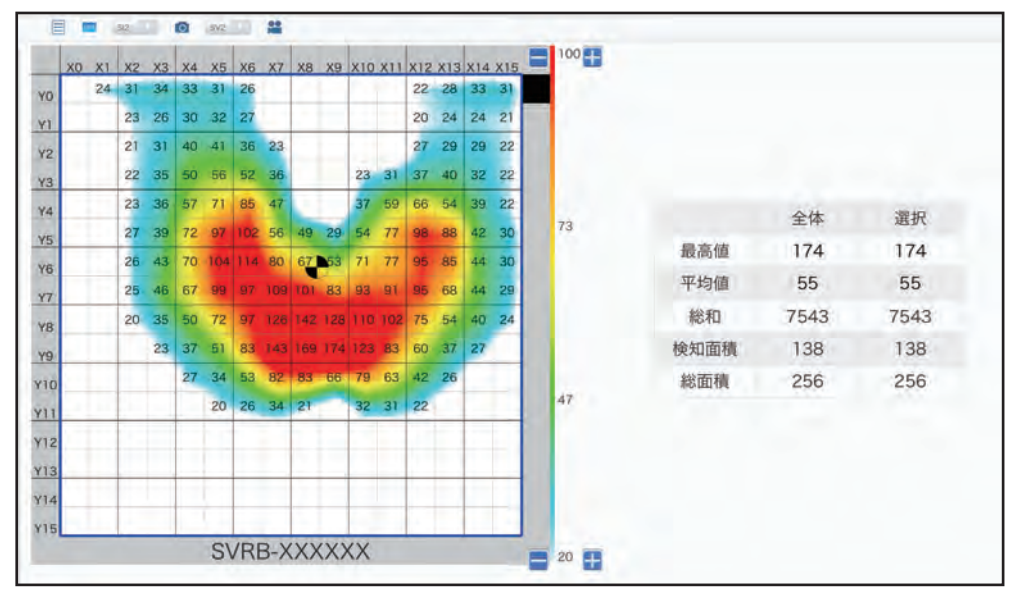

## **静止画を保存する**

静止画をファイルとして保存します。

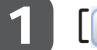

#### 1 [siz v] から保存形式を選択する

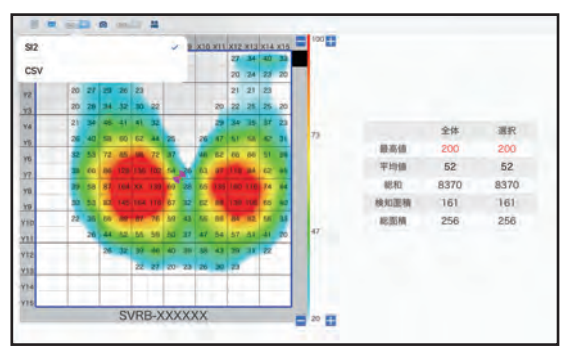

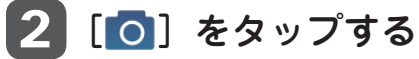

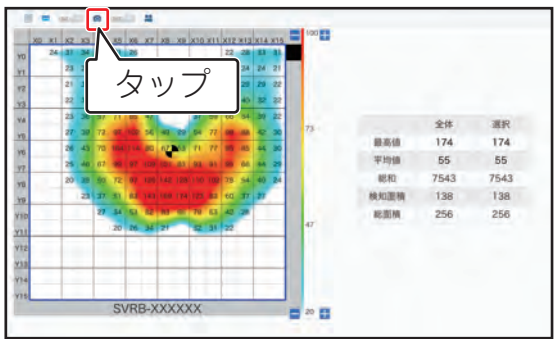

### 3 ファイル名を入力する

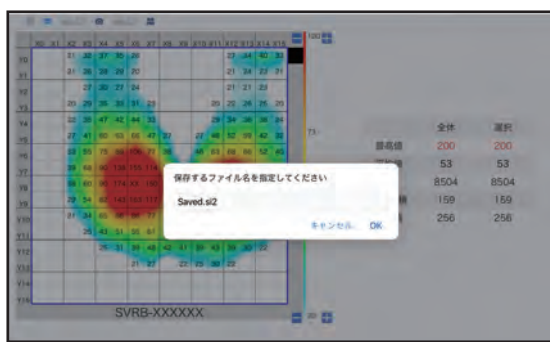

ポイント • ファイル名は半角 255 文字まで入力できます。ただし、一部の 記号 (「\」 「/」 [:」 「\*」 [?」 「"」 「<」 「>」 「!」) はファイル名 として使用できません。 • 絵文字などの機種依存文字を入力すると正しく動作しない場合 がありますのでご注意ください。

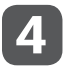

### 4 [OK]をタップする

記録ファイルが保存されます。

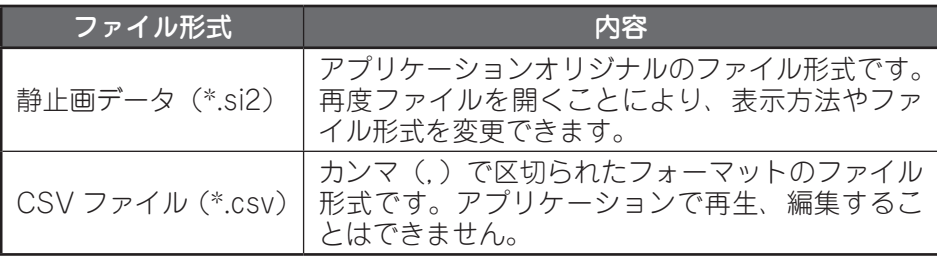

## **録画する**

リアルタイム表示ウィンドウに表示されている圧力分布の変化を、動画として保存します。

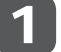

1 [ sv2 |v ] から保存形式を選択する

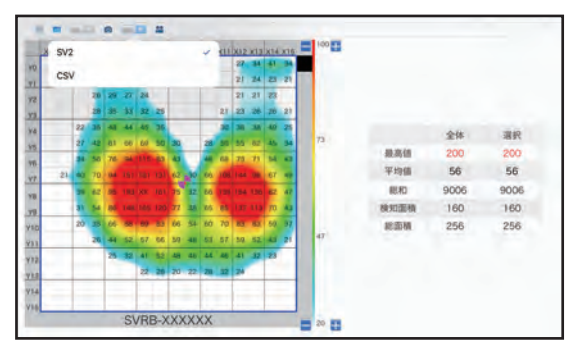

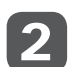

2 [2] をタップし、録画を開始する

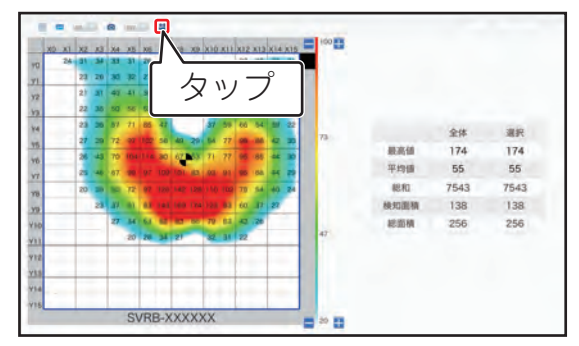

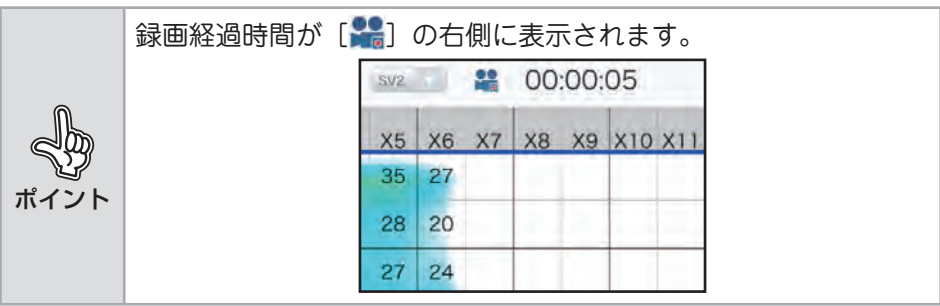

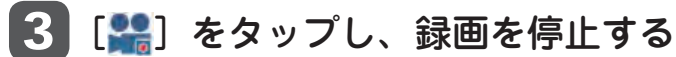

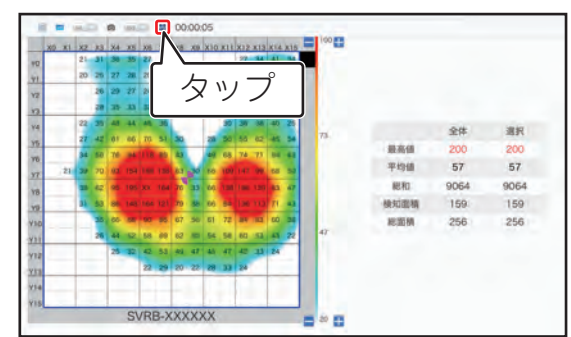

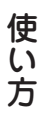

4 ファイル名を入力する

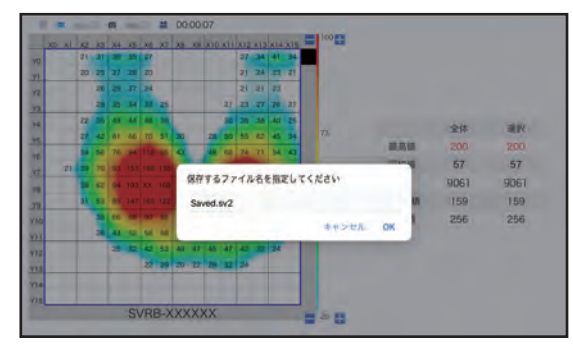

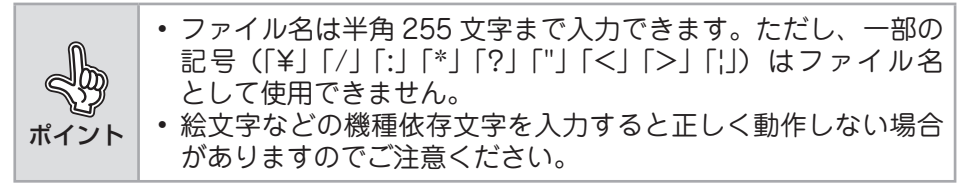

#### **5 [OK] をタップする**

記録ファイルが保存されます。

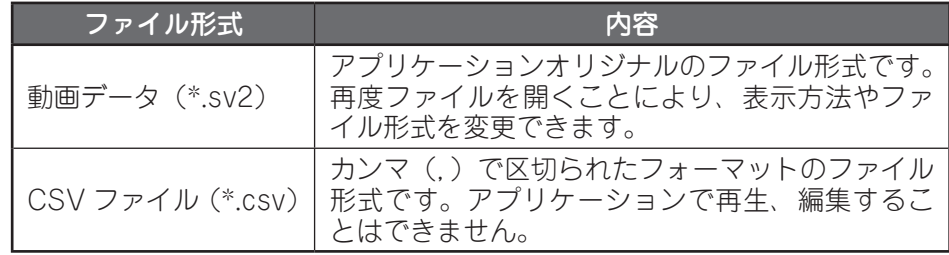

# **ファイルの操作**

本体の SD カードに保存した静止画データや動画データの検索、削除、表示または再生ファイル の選択を行うことができます。

## **画面の説明**

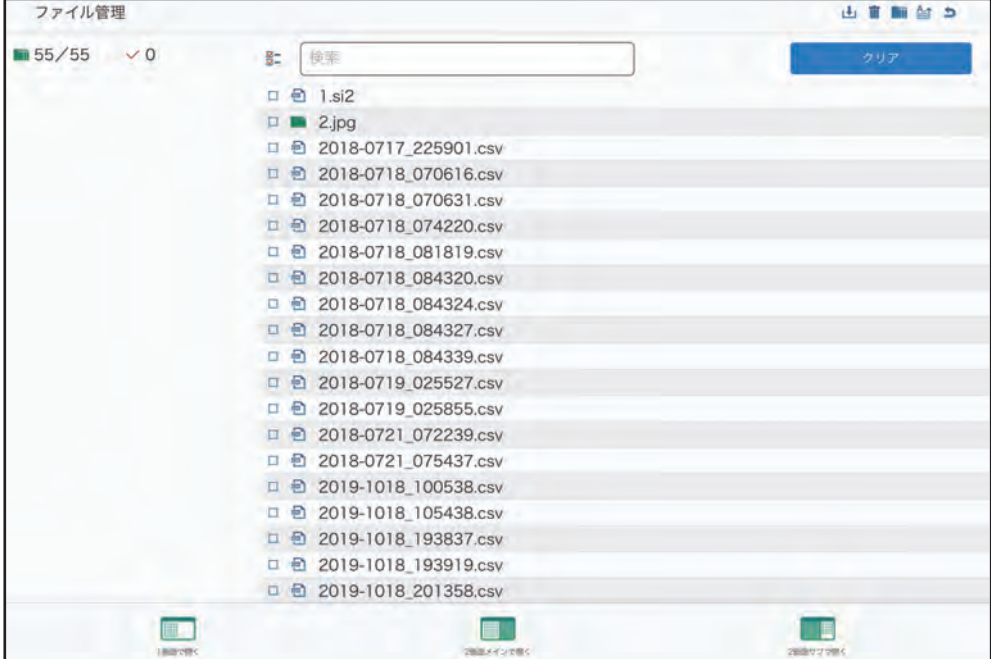

**■ アイコン一覧** 

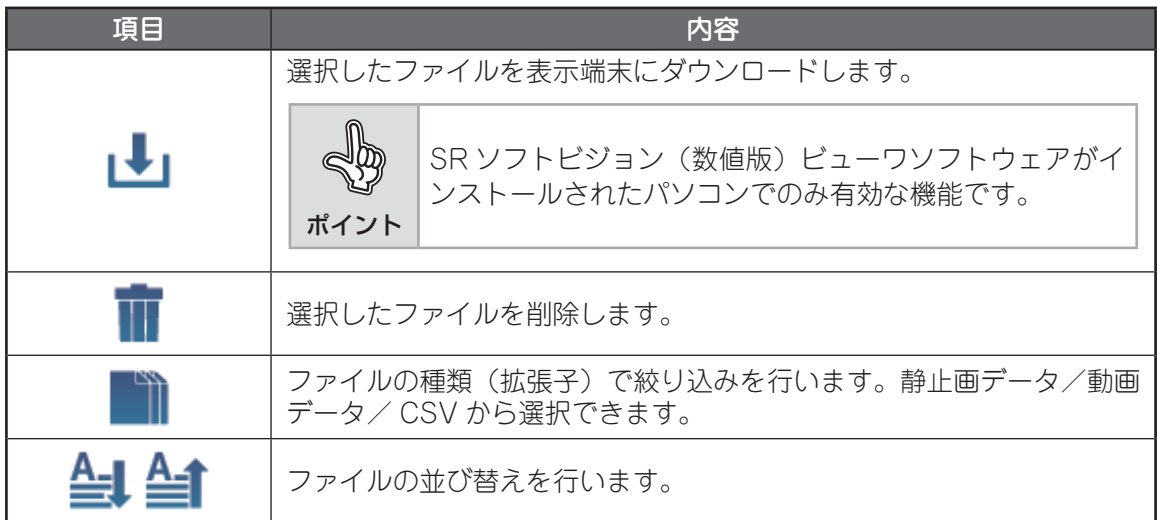

ポイント

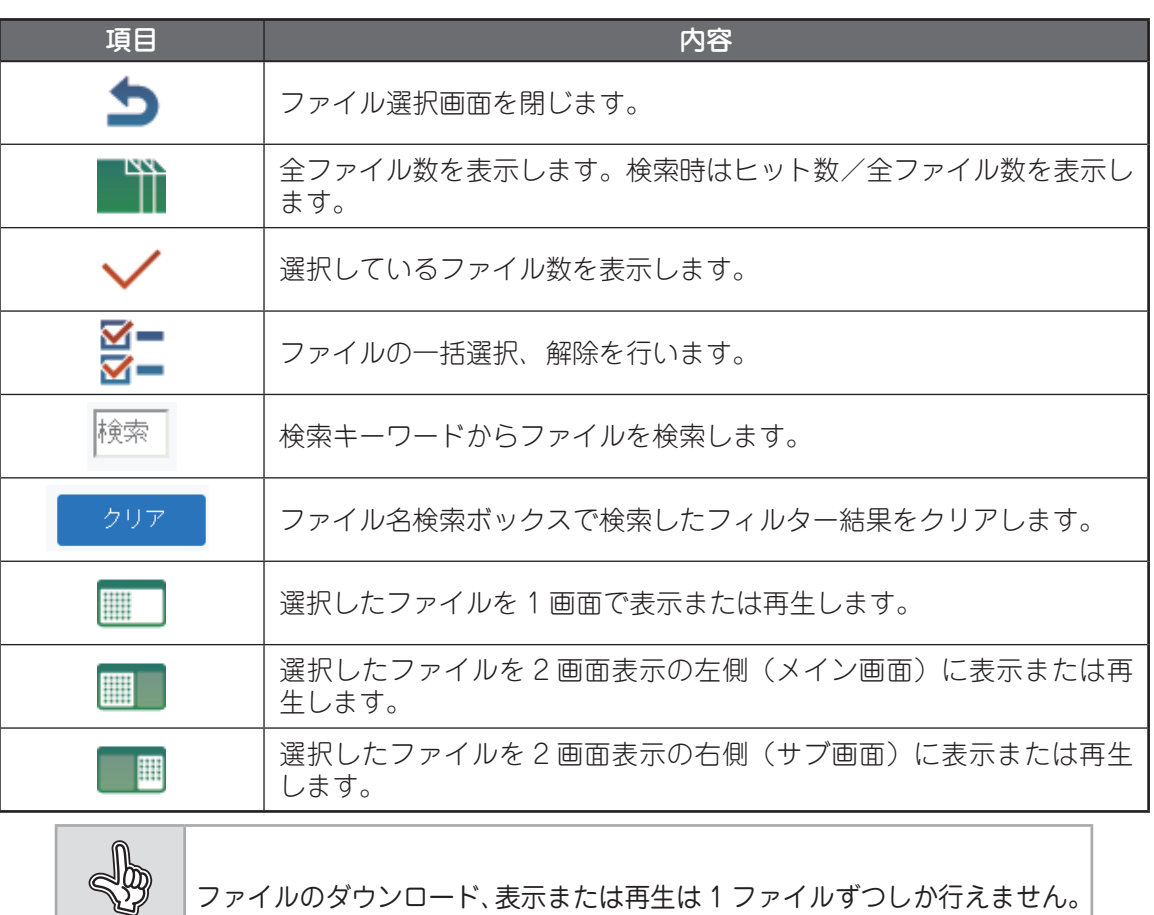

## **保存した静止画・動画を表示、再生する**

保存した静止画や動画をアプリケーションで開き、表示または再生します。

$$
\boxed{1}~\textcolor{blue}{[\textcolor{blue}{\Xi}]1}~\textcolor{red}{\textcolor{blue}{\bar{5}}}\textcolor{blue}{\textcolor{blue}{\bar{5}}}\textcolor{blue}{\textcolor{blue}{\bar{7}}}\textcolor{blue}{\textcolor{blue}{\bar{7}}}\textcolor{blue}{\textcolor{blue}{\bar{5}}}
$$

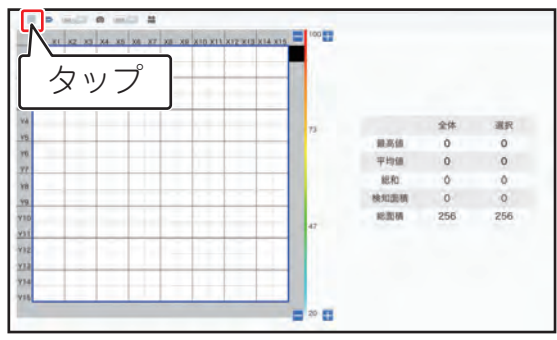

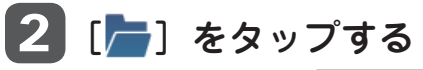

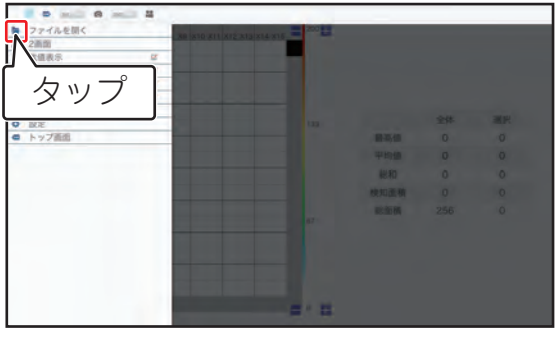

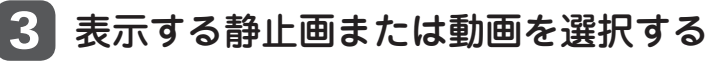

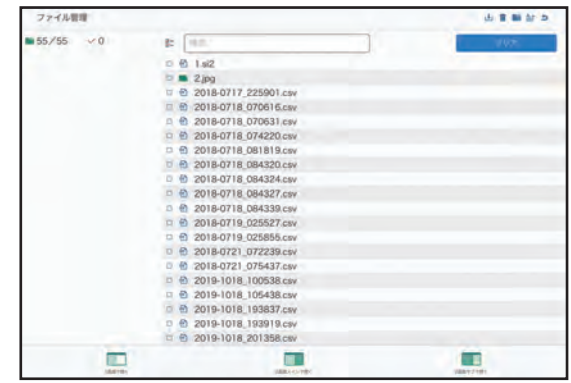

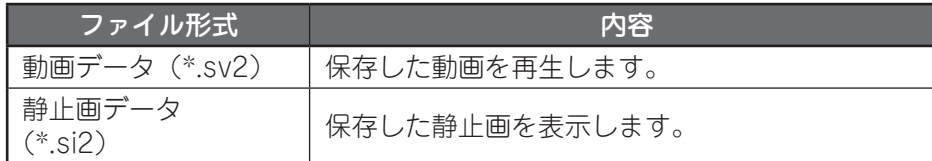

4 [ ]をタップする

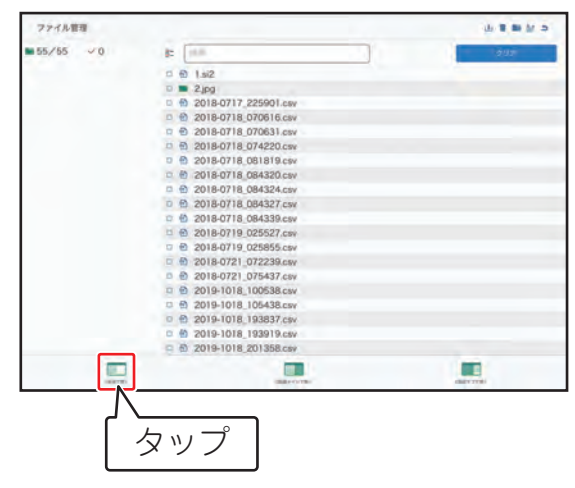

## 5 選択した静止画または動画が表示される

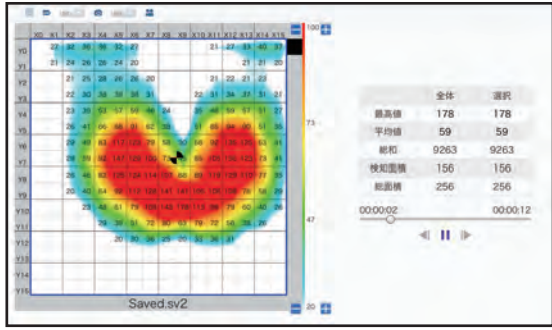

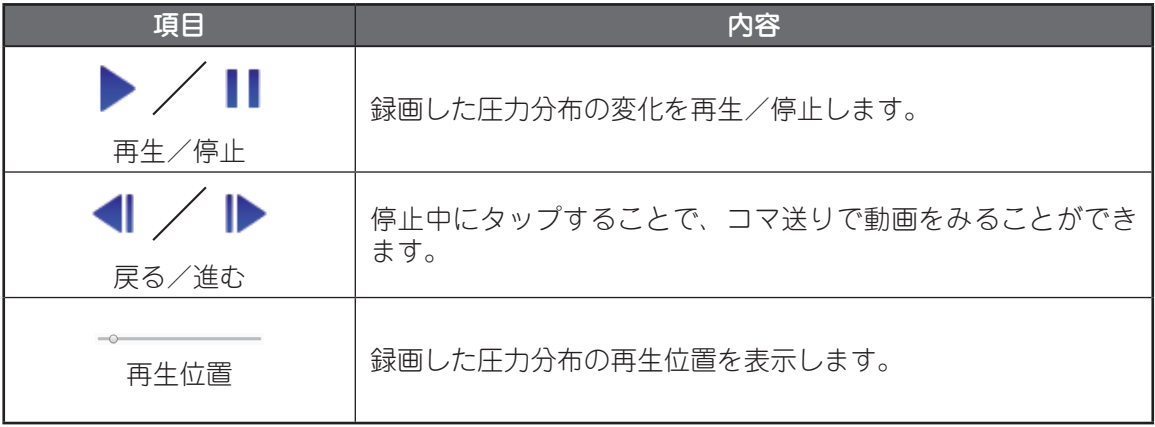

## **保存した静止画・動画を表示、比較する**

測定中の圧力分布図、保存した静止画、動画を 2 画面で表示し、比較できます。

1 [ ]をタップする

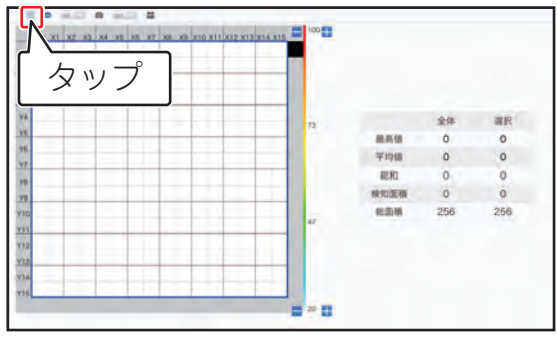

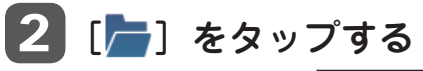

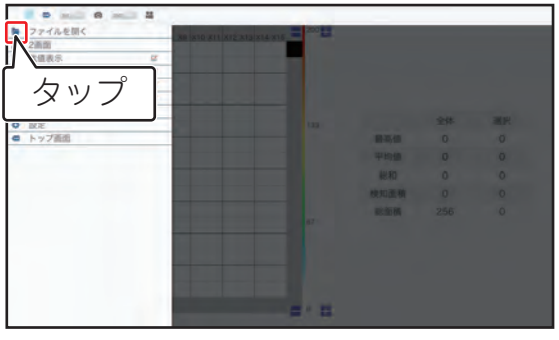

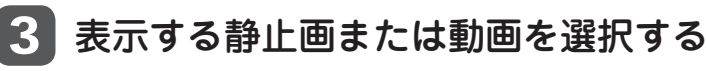

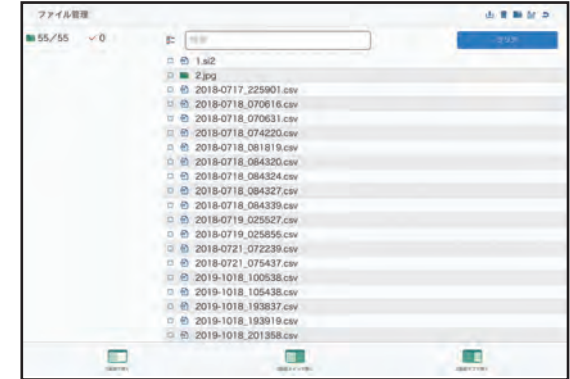

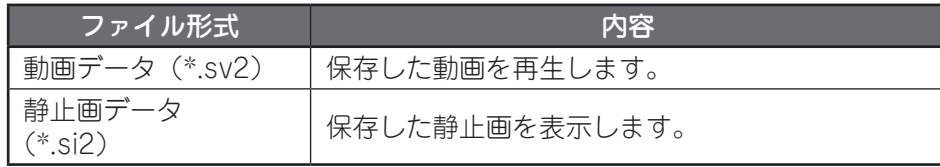

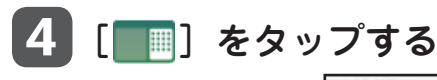

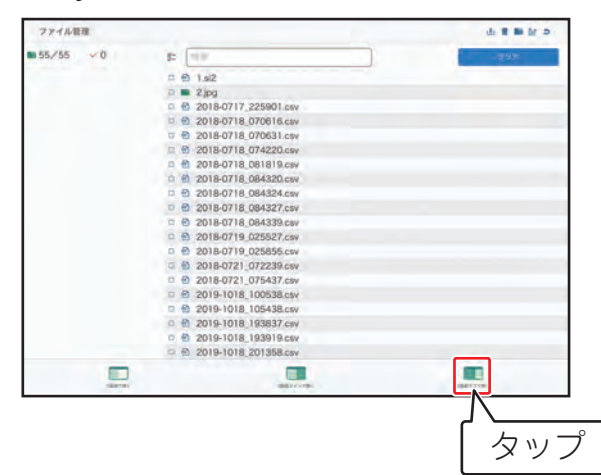

5 選択した静止画または動画が右側(サブ画面)に表示される

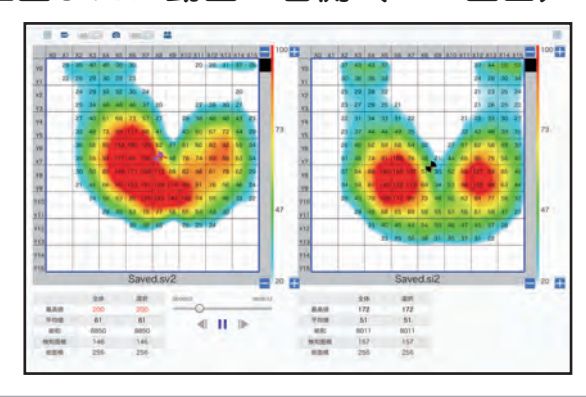

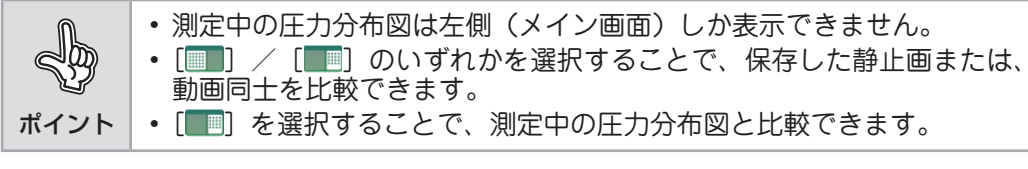

使い にいた イオーバング しょうしょう しょうしょう しょうしゃ イオーバン ちょうしゅう しょうしゅう しょうしゅう しょうしゅう しょうしゅう しょうしゅう しょうしゅう しょうしゅう しょうしゅう しょうしゅう しゅうしゅう しゅうしゃ 方

# **パソコンとの連携**

無線化ユニット本体の SD カードのデータは、直接または USB を使用してパソコンにデータを コピーまたは移動することができます。

## **■ SD カードでのコピーまたは移動**

#### SD カードを本体から取り出す

本体のサイドカバーを開けて、「カチッ」と音がするまで SD カードをゆっく りとまっすぐ押し込んでください。SD カードが取り出せます。

#### 2 データのコピーまたは移動

お使いのパソコンや SD カードリーダなどでデー夕をコピーまたは移動して ください。

#### 3 SD カードを本体に戻す

SD カードの裏表を間違えないよう、「カチッ」と音がするまでゆっくりとまっ すぐ押し込んでください。

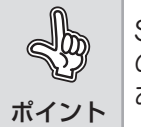

SR 無線化ユニット本体の SD カード LED ランプが点灯中は、SD カード の取り外しを行わないでください。SD カードのデータが破損する恐れが あります。

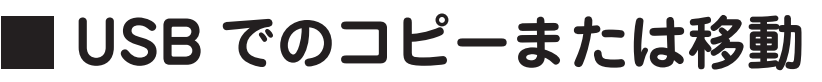

1 USB を無線化ユニット本体に差し込む

2 [ □ をタップする

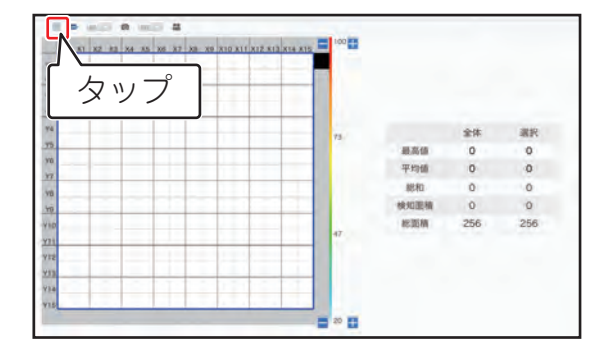

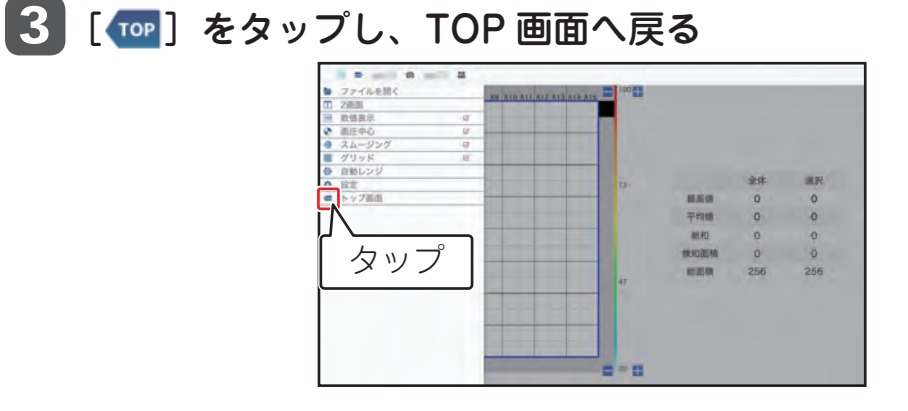

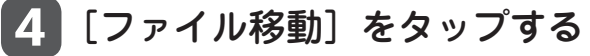

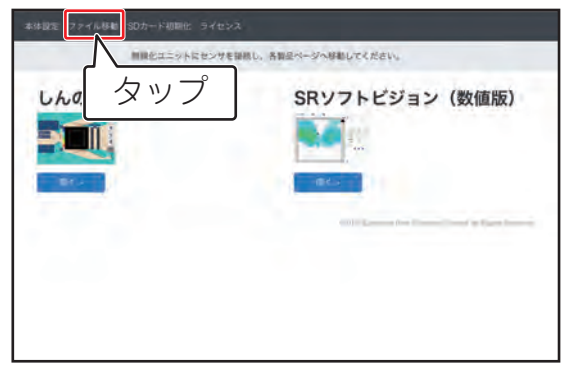

#### 5 [SD カード]欄から、USB へ移動させるデータを選択する

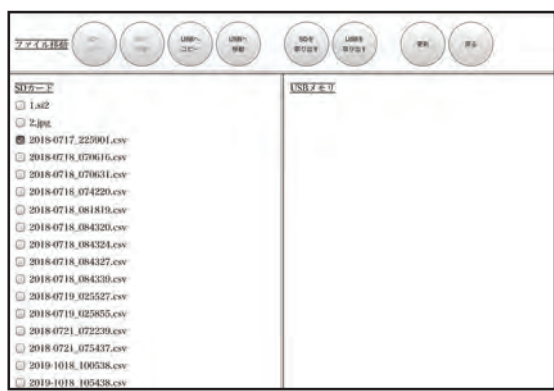

使い方 にいた イランス しょうしょう しょうしょう しょうしょう しょうしゅう しょうしゅう しょうしゅう しょうしゅう しょうしゅう しょうしゅう しょうしゅう しょうしゅう しょうしゅう しょうしゅう しょうしゅう しゅうしゃ

#### 6 [USB へコピー]または、[USB へ移動]をタップする コピーまたは移動が完了します。

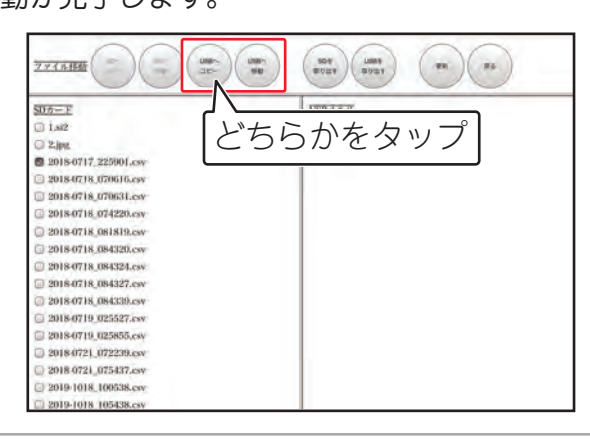

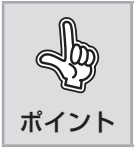

USB を外すときは、[USB を取り出す]をタップしてから外してください。